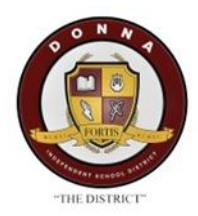

## Step by Step for Donna ISD Parents

How to register a returning student online

## 1<sup>st</sup> Step- Please visit Donna ISD webpage at [www.donnaisd.net](http://www.donnaisd.net/)

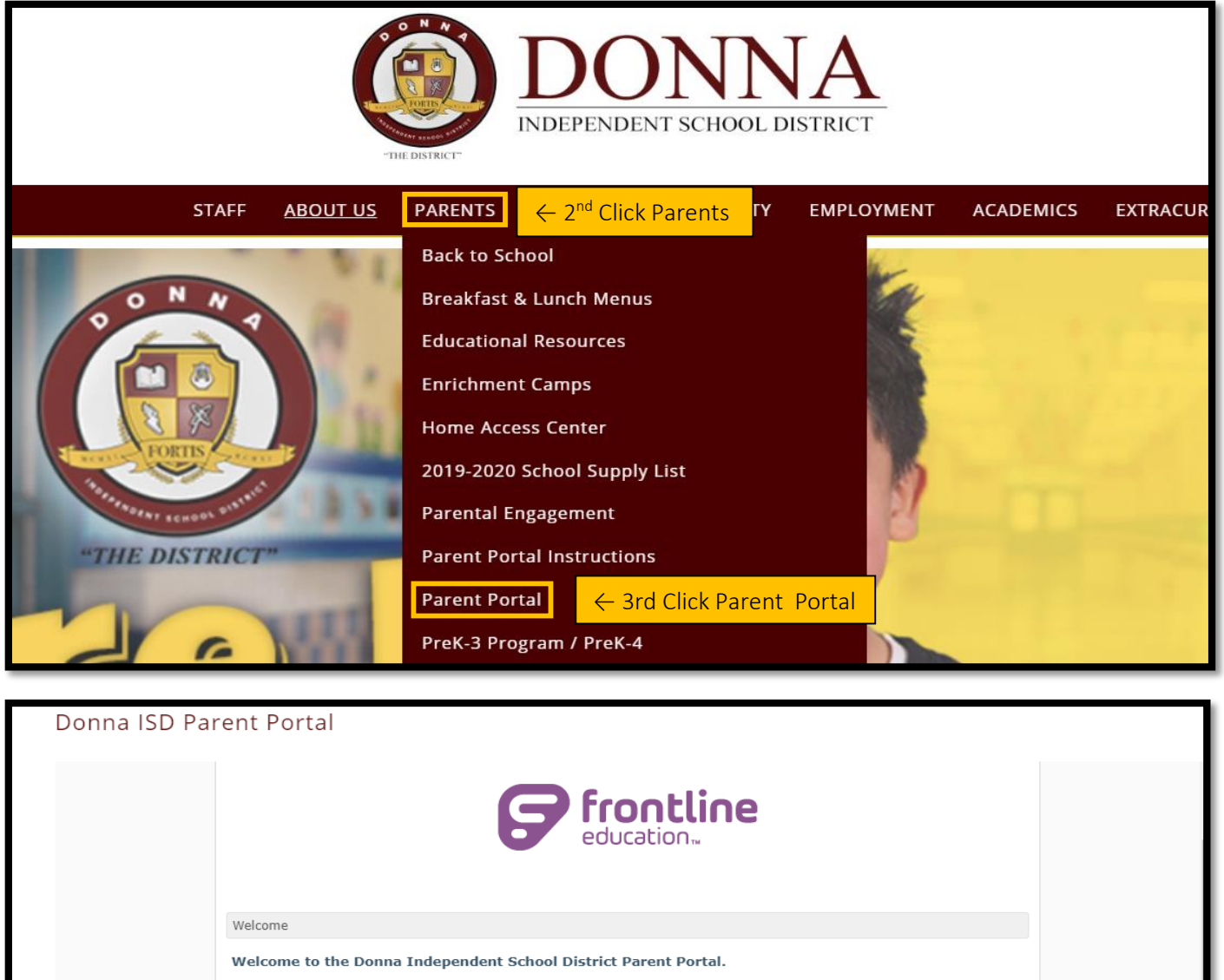

New Users will need to click on Register and fill out the required fields (\*) in New User Registration. Los Nuevos usuarios deberán hacer clic en Registrarse y completar los campos obligatorios

(\*) en Registro de nuevo usuario. Existing Users will need to click on **Sign-in** to login to Parent Portal.

Los usuarios existentes deberán hacer clic en Iniciar sesión para iniciar sesión en el Portal para padres.

- Additionally, existing users can retrieve User ID and Password by clicking on Forgot User ID and Forgot Password.

- Además, los usuarios existentes pueden recuperar ID de usuario y contraseña haciendo<br>clic en <u>Forgot User ID</u> y <u>Forgot Password</u>.

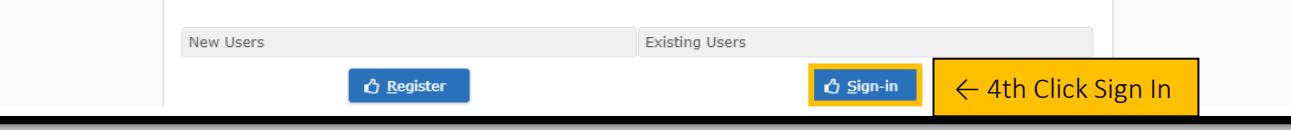

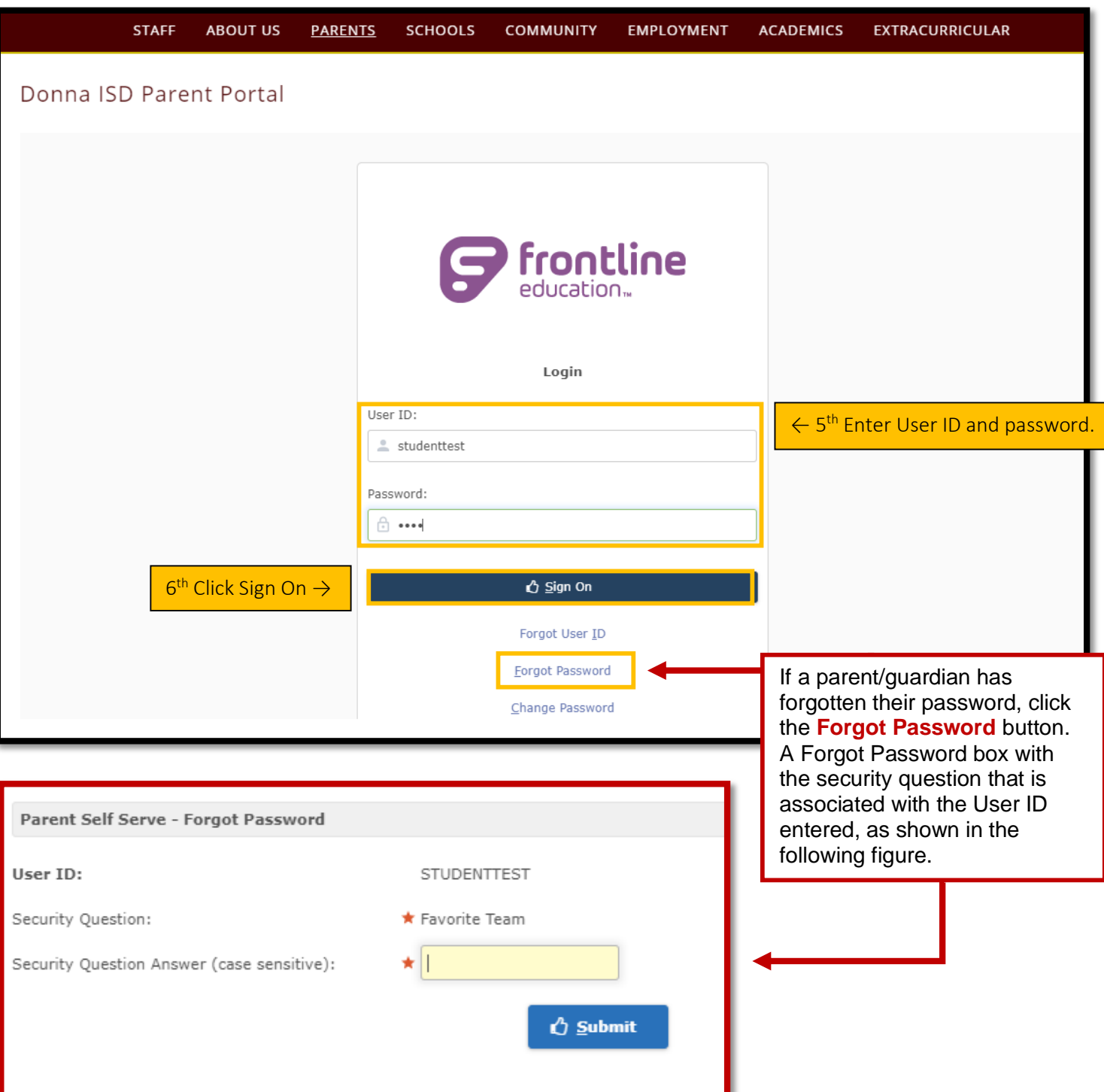

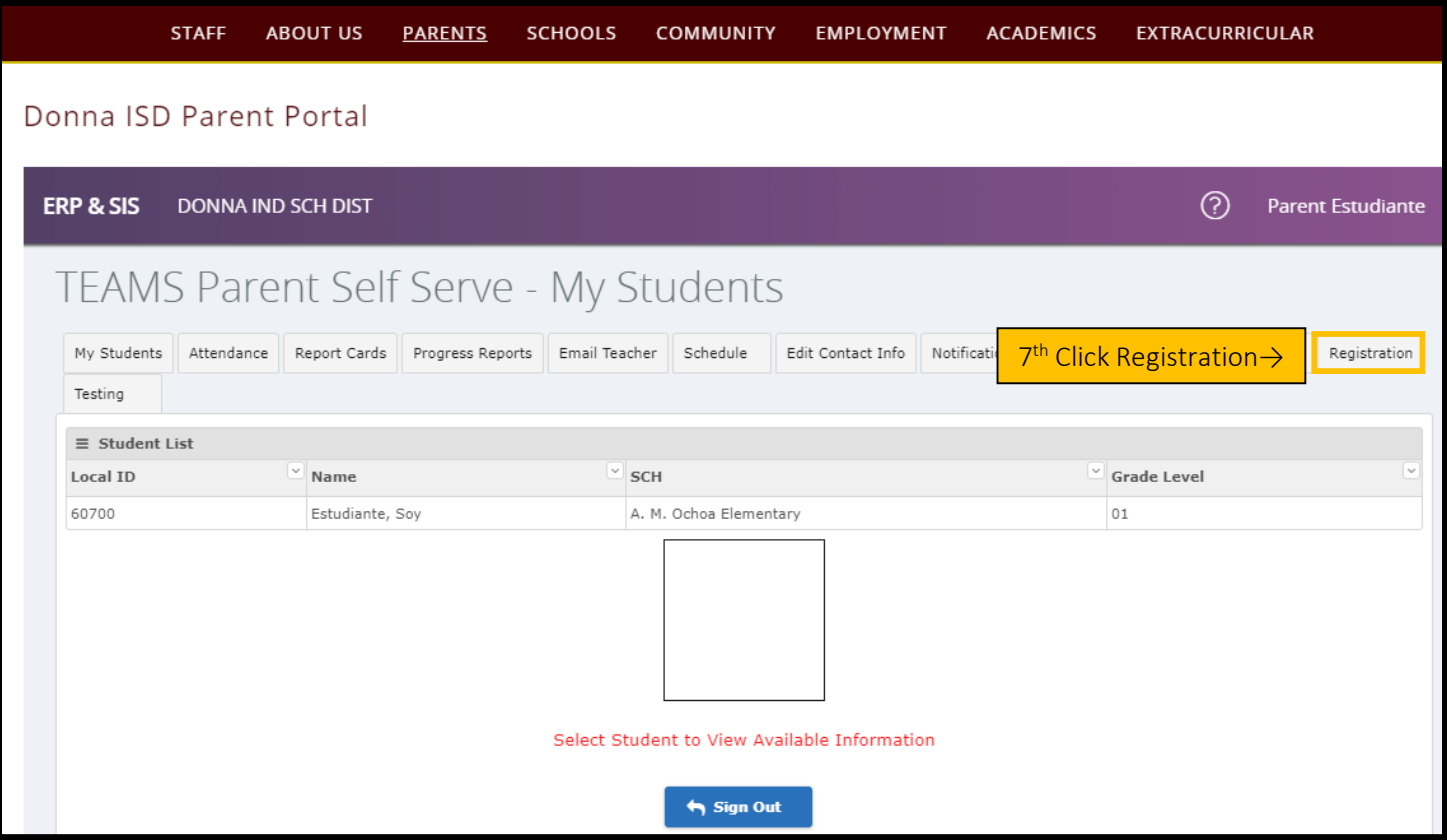

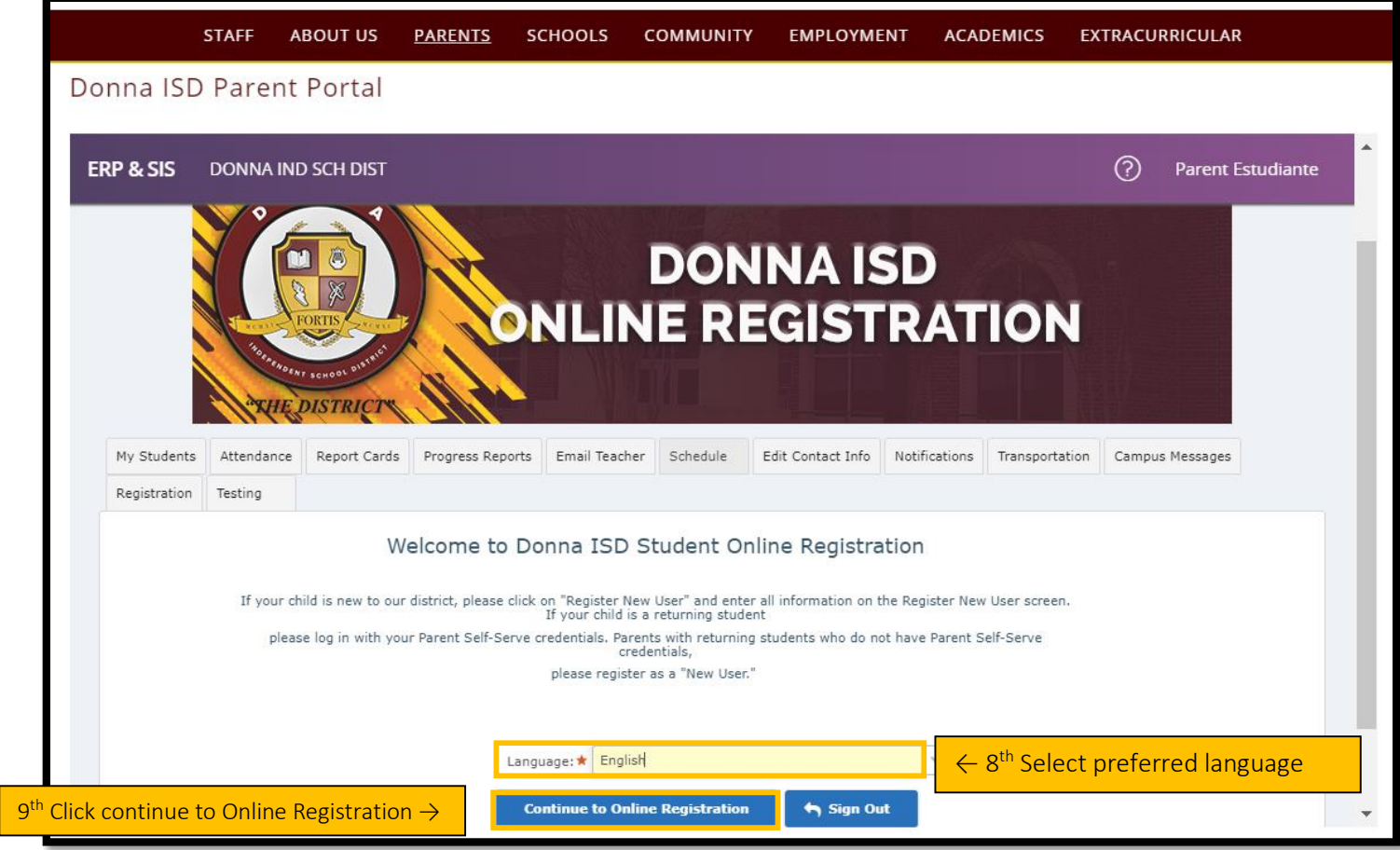

![](_page_3_Picture_92.jpeg)

![](_page_3_Picture_93.jpeg)

![](_page_3_Picture_94.jpeg)

![](_page_4_Picture_71.jpeg)

![](_page_4_Picture_72.jpeg)

![](_page_4_Picture_73.jpeg)

![](_page_5_Picture_90.jpeg)

![](_page_5_Picture_91.jpeg)

![](_page_5_Picture_92.jpeg)

![](_page_6_Picture_40.jpeg)

![](_page_6_Picture_41.jpeg)